## 日本英文学会 オンライン参加者用 Zoom マニュアル

- 1. 普段ご使用いただいているパソコンに最新版の Zoom をダウンロードしておくことをお勧めします。 Zoom [ダウンロードセンターよ](https://zoom.us/download)りダウンロードすることができます。
- 2. 日本英文学会 のウェッブサイト[の大会ページ掲](https://www.elsj.org/meeting/95th/)載の Zoom リンク集(PDF)を開きます。ここで、 メーリングリストでお伝えしたパスワードを入力してください。
- 3. 参加する研究発表/シンポジアの部屋の URL をクリックします(反応しない場合は右側に記載の ID とパスコードをご入力ください)。
- 4. インターネットブラウザで、「Zoom Meetings を開きますか?」というテキストボックスが表示さ れるので、「Zoom Meetings を開く」のボタンをクリックします。

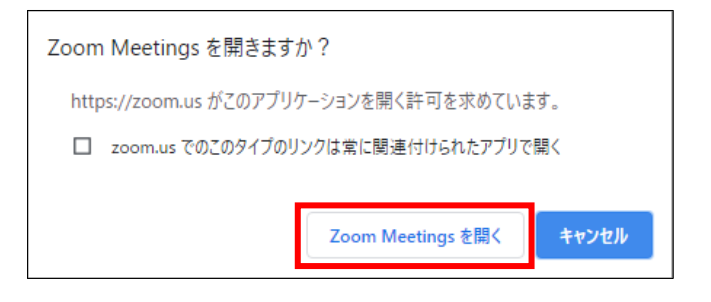

5. Zoom が起動され、どのようにオーディオ会議に参加するか問われるので、「コンピューターでオ ーディオに参加」を選択します。

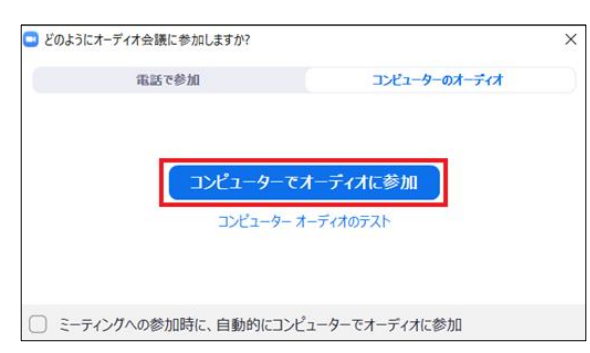

6. これで参加完了です。カーソルを下に動かすと、「マイクオン(ミュート解除) /オフ(ミュー ト)」、「ビデオオン(開始)/オフ(停止)」、「参加者の表示/非表示」、「チャット欄の 表示/非表示」、「リアクション」などを操作することができます(マイクとビデオはあらかじ め Zoom 管理者側でオフにさせていただきます。ただし質疑応答の際はこれらを解除します)。赤 い斜線がない場合は「オン」、赤い斜線がある場合は「オフ」を意味しています。「リアクショ ン」の「手を挙げる」ボタンで挙手することができます(質疑応答の際にお使いください)。

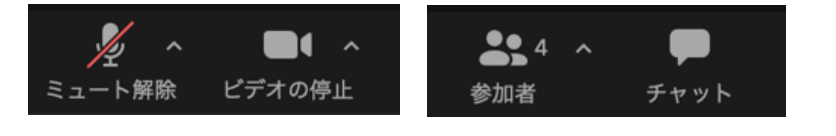

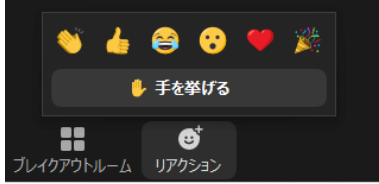

7. 入室後、表示名は必ず「氏名(ご所属)」にしてください。変更するには「参加者」を表示し、 ご自身の名前の上のうえで「詳細」→「名前の変更」をクリックし、変更します。

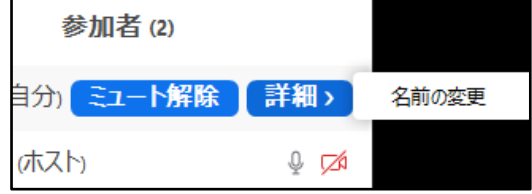

8. 画面右上の「表示」を押すと、「スピーカービュー」、「ギャラリービュー」、「全画面表示」 が選択できます。話している人を大きく表示するには「スピーカービュー」を選択します。

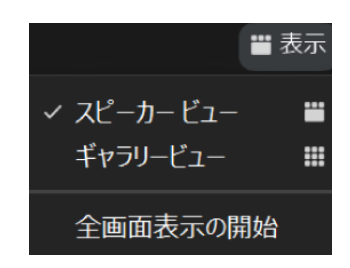

9. シンポジアでは「チャット」による質問受付も行います。画面下の「チャット」を表示し、「こ こにメッセージを入力します」と書かれているところをクリックし、メッセージを入力し、Enter キーを押すと、チャットを書き込むことができます。初期設定では、参加者全員対してメッセー ジを送信するようになっています。「全員」をクリックし、ユーザー選択し、送信先を特定のユ ーザーに限定することも可能です。今までのチャットを保存するためには、チャット欄の右にあ る「…」を押し、「チャットを保存」をクリックします。

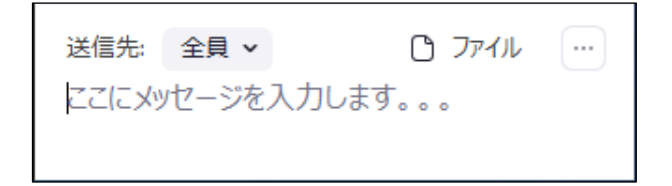

10. 退室するには、右下の赤い「終了」ボタンを押します。

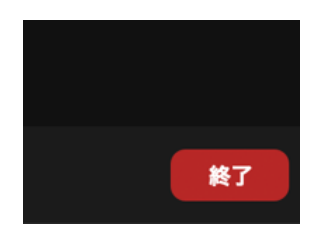

11. 他の部屋に入室するには、再度[、大会ページ](https://www.elsj.org/meeting/95th/) 掲載の Zoom リンク集 (PDF) を、パスワードを入力 し開き、入室する部屋を選び、Zoom リンクをクリックしてください。その後は、先に説明した通 りに操作してください。